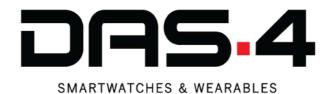

# SG35 Quick Starter Guide

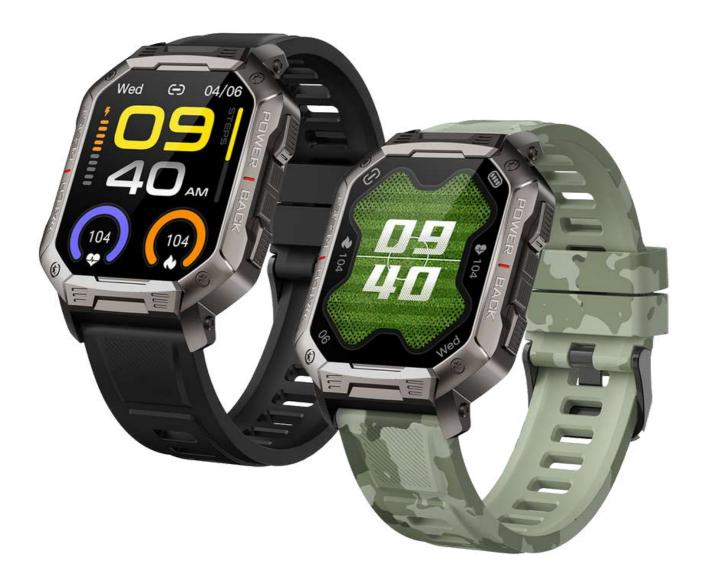

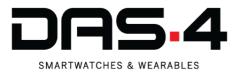

# Quick steps to connect the smartwatch with the App

- **Step 1**: Charge the smartwatch for at least 2 hours, until the battery is full.
- Step 2: Go to PlayStore (Android) or AppStore (IOS).
- **Step 3**: Search the "FitCloud Pro"app.
- **Step 4**: Download the app and install it.
- **Step 5:** Turn ON the Bluetooth and GPS (Location).
- **Step 6**: Read and accept the Privace Policy.
- **Step 7**: Open the app and connect with no use of account (the third option below the two main ones).
- **Step 8:** Fill out your personal info (Date of birth, Sex, Height, Weight).
- **Step 9**: Assign your daily activity (Distance / Steps/ Calories) and save it.
- **Step 10**: Accept all the necessary licenses and set the "FitCloud Pro" application to start automatically from the mobile settings.
- **Step 11**: Choose TAB "Device" and click on the "+ add device".
- **Step 12**: Accept all the necessary licenses.
- **Step 13**: Press the "Search" button in order for the app to find the smartwatch.
- **Step 14**: When the search is complete choose the "NX3" with the highests signal.
- **Step 15**: The smartwatch is successfully connected! When the smartwatch is conected the time and date will be the same with the mobile phone.
- **Step 16**: Opent the Bluetooth on the smartwatch and the mobile phone and search for a new device. When the search is complete, select the "NX3 HT" with the highest signal.
- **Step 17**: Our smartwatch has successfully connected and you may receive or make calls with your watch.

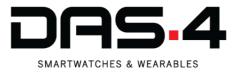

# Instuctions for smooth Bluetooth connection

For several devices from certain manufacturers, Battery Optimization can affect how the Smartwatch app works, resulting in notifications not being received and connection interruptions between Smartwatch and mobile.

# SAMSUNG

# Android 8.x and Higher

- 1. From a Home screen, swipe up or down to access apps screen then navigate: SettingsApps.
- 2. Tap the Menu icon Menu icon (upper-right) then tap Special access.
- 3. Tap Optimize battery usage.
- 4. Tap the Dropdown menu Dropdown icon (at the top) then tap All.
- 5. If preferred, tap the app switch(es) to turn on Switch ON or Switch OFF.
  - --> Apps or services unable to be optimized appear grayed out.

# <u> Android 6.x - 7.x</u>

1. From a Home screen, navigate: Apps > Settings > Battery.

2. Tap MORE (upper-right) then tap Optimize battery usage. --> If not available, navigate: Battery Usage (next to Estimated battery life) > or the Menu icon(three-dot menu)> Optimize battery usage.

- 3. Tap the Dropdown menu (at the top) then tap All apps.
- 4. If preferred, tap the app switch(es) to turn ON or OFF.
- --> Apps or services unable to be optimized appear grayed out.

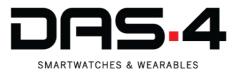

# REALME

- 1. Tap on "Applications" or "Apps"
- 2. Tap on the three-dot menu (top right corner)
- 3. Tap on "Special Access"
- 4. Tap on "Optimize Battery usage"

# ΧΙΑΟΜΙ

# <u>Android 6.0 to 9.0 - MIUI 10.3</u>

Click on the icon to access to the Phone Settings > Select Manage apps > Look for your APP in the list or use the search > Enable Autostart for your app > Select Battery Saver > Select Disable MIUI Battery Saver

# Battery settings for Xiaomi - Android 7.0 to 12.0 - MIUI 11, 12 & 13

Click on the toothed wheel to access Phone Settings > Select App > Click on Manage applications > Search for your APP in the application list or by using the search field > Activate Autostart > Allow auto-start by clicking OK > Make sure Autostart is enabled > Select Battery saver > Select No Restrictions

# HUAWEI

Open the Settings on your Huawei device > Tap Apps > Tap Settings > Tap Special access > Tap Ignore optimisations > Tap your APP and Allow

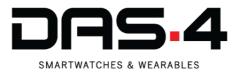

# VIVO

For Funtouch OS 3.0 and higher version, go to Settings > Battery > High background power consumption, then you can allow or disallow apps to run in the background even though they consume much power.

If your device still experience problems with push notifications, Please perform the following steps:

- Please go the phone's settings, look for 'Battery', click on 'High Background Power Consumption' and then enable 'your APP" to receive the notifications OR Enable "Auto-Start" for your APP
- Go to iManager » App Manager » Autostart Manager » Enable your APP OR Settings » More Settings » Applications » Autostart » Enable for "your APP"

After following the above steps come back to:

- App Manager » Tap on Uninstallation / Installed App » your APP » Enable Show Notification OR Settings » More Settings » Application » your APP» Enable Notification
- Go to Phone Settings »Status bar & Notification » Select your APP» Enable 'Allow Notification'

For the below Funtouch OS 3.0 version, go to i-Manager > Power manager > Excessive background battery usage, then you can allow or disallow apps to run in the background even though they consume much power.

# www.das-4.com